# 2019 PIOP District Partner Meeting

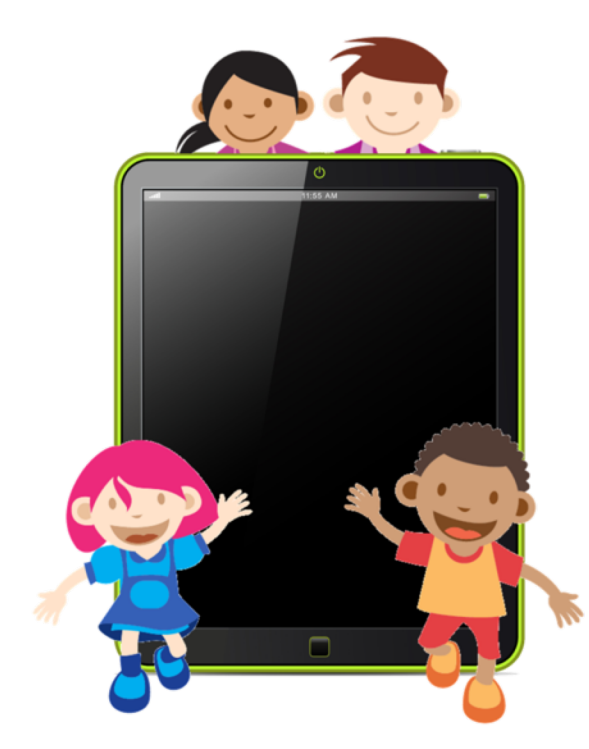

**Out with the Old In with the New What do we do?** 

iPads iOS 9 - aged out devices…..

Full time photo frame- use slide show for visual schedule

- Visual schedule- first then-
	- Open photo app- tap  $+$  -create new album- recess
	- select photos from camera roll add to new album
	- Tap slide show

Adjust how slide show plays with the *options* on bottom right corner

Dedicated music player – just pair with a Bluetooth speaker

Dedicated e-book reader- social stories, save a pdf

iOS 9 still has the best visual timer

# What's new!!!

Accessibility features - That would be a entire day to look at all of the new items. Invert colours– not new – smart invert and classic invert

#### **How to Invert Colours on the iPhone and iPad**

To invert colours on an iPhone or iPad running iOS 11 or higher, follow these steps:

Tap **Settings**.

Tap **General**.

Tap **Accessibility**.

Tap **Display Accommodations**.

Tap **Invert Colors**.

At this screen, you have two options: **Smart Invert** and **Classic Invert**. Both reverse the colours of the display. *Smart Invert* is a bit more subtle, though, because it doesn't invert all colours. It leaves some colours, such as those in images, media, and some apps, in their original colours. *Classic Invert* simply inverts everything.

## **How to Quickly Turn Dark Mode On and Off**

If you want to use Dark Mode regularly, you probably will want something faster than 7 taps to enable it. Luckily, you can do that by turning on the built-in Accessibility Shortcut, which includes color inversion. Here's how:

Tap **Settings**.

Tap **General**.

Tap **Accessibility**.

Scroll to the bottom and tap **Accessibility Shortcut**.

On this screen, you can choose what accessibility features are available in the shortcut. Tap each option you want – including **Smart Invert Colors**, **Classic Invert Colors**, or both – and then leave the screen.

Now, whenever you want to invert colors, triple-click [the Home button](https://www.lifewire.com/uses-of-iphone-home-button-2000096) and a menu pops up from the bottom of the screen containing the options you selected.

Tap an option to invert colors and then tap **Enable**.

Lifewire handout.

# **iPad screen as switch to take a photo**

#### **Add a new switch**

External: Choose a Bluetooth switch.

Screen: Tap the screen to use a switch or press and hold.

Camera: Move your head to use the iPhone front-facing camera as a switch. You can use the camera as two switches: One when you move your head to the left, and the other when you move your head to the right. Add a switch and choose its action:

Go to Settings > General > Accessibility > Switch Control > Switches.

<https://support.apple.com/en-ca/HT201370>

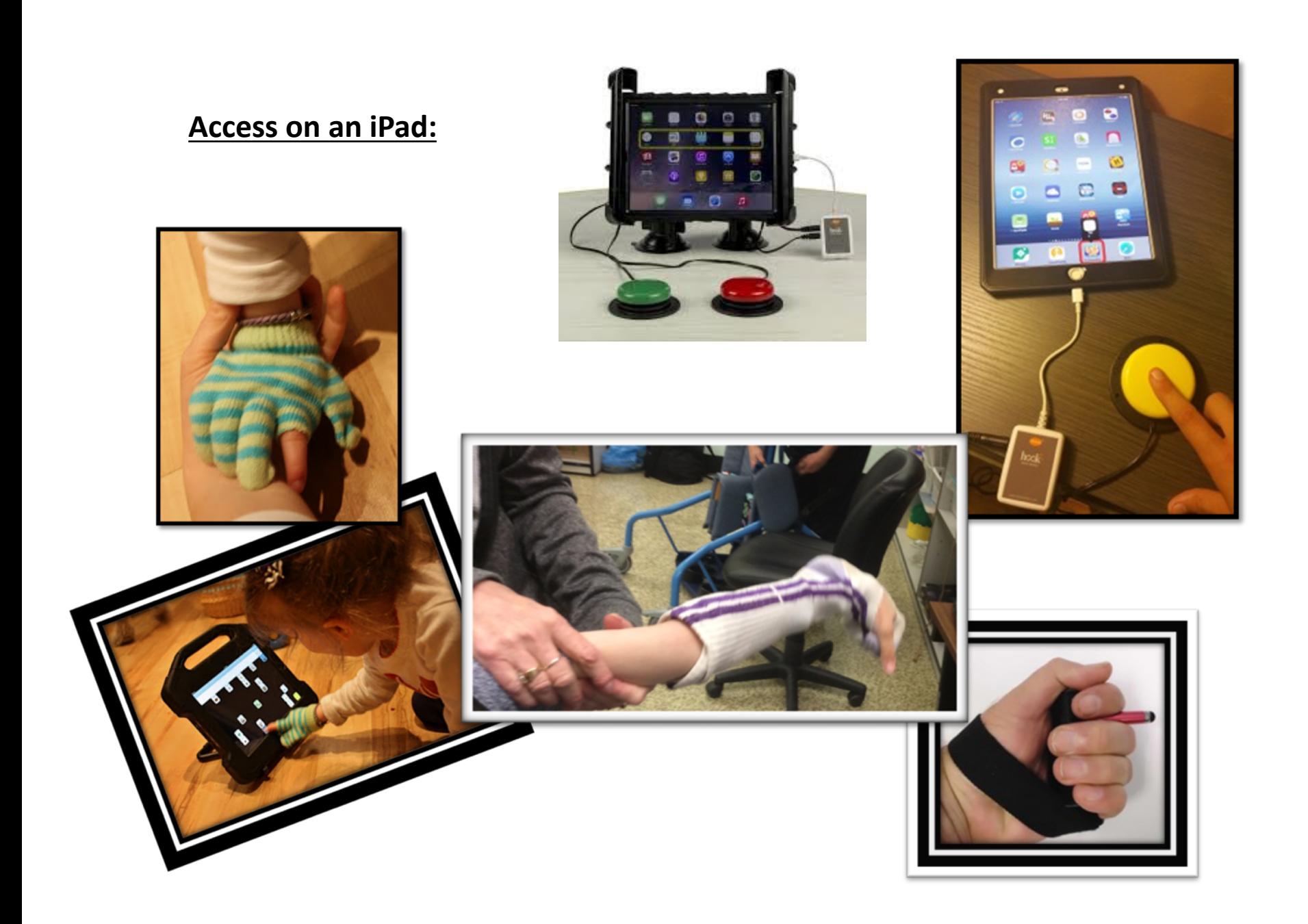

### **Switch Interfaces for iPad:**

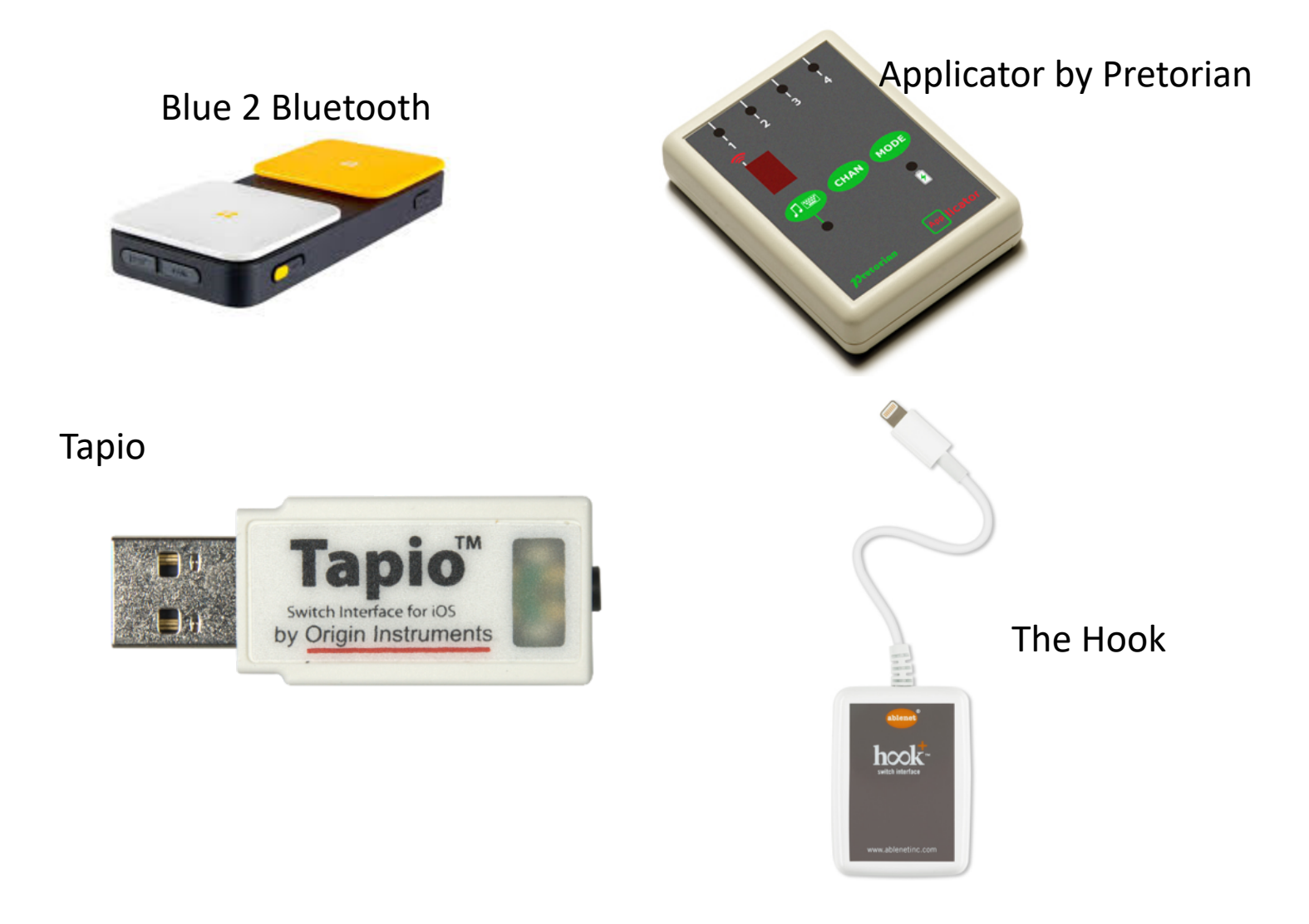

# **Switches:**

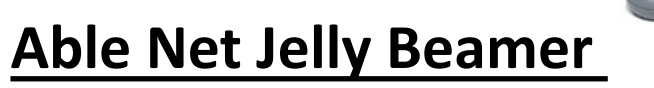

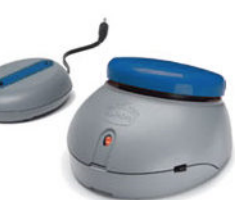

## http://www.inclusive.co.uk/jelly-beamer-twistp2562#

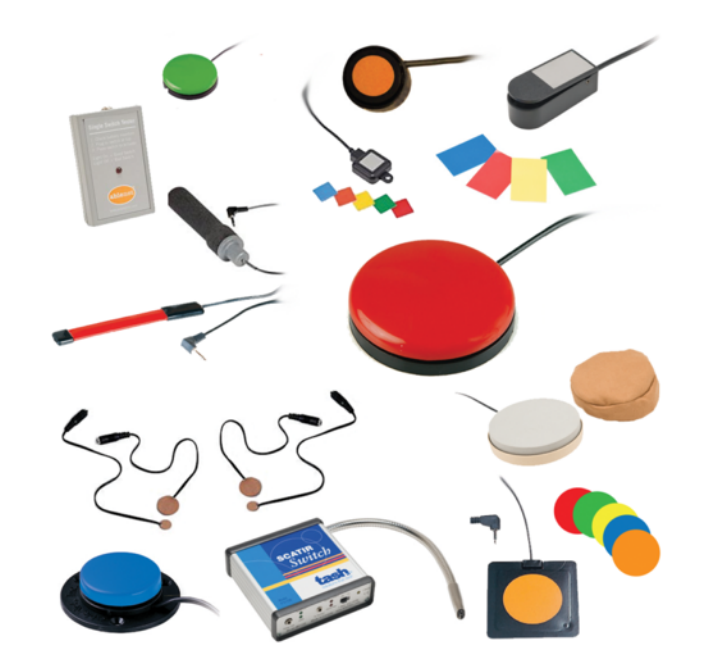

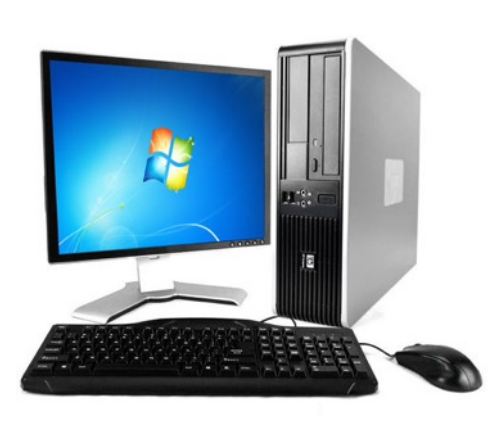

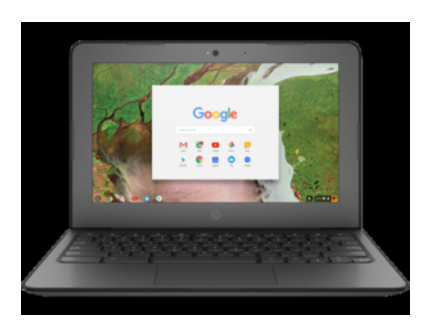

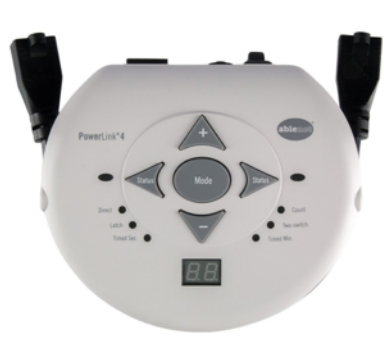

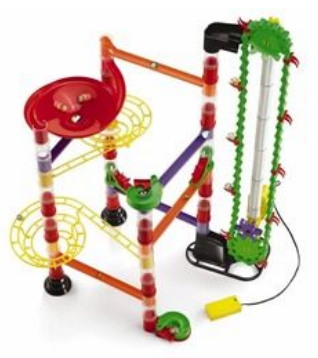

# Apps....

**App Store Preview** 

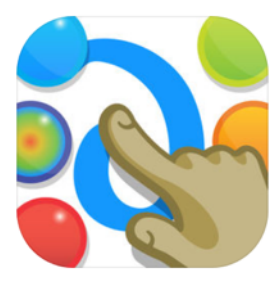

Finger Paint With Sounds Inclusive Technology Ltd

Free

#### **App Store Preview**

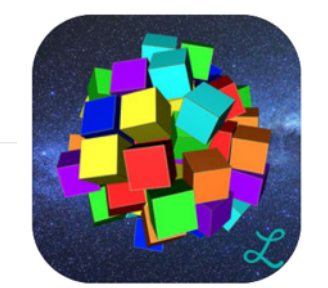

#### 3D Draw & Fun Have fun with 3D! L'Escapadou

**★★★★** 3.8, 6 Ratings

Free - Offers In-App Purchases

#### **App Store Preview**

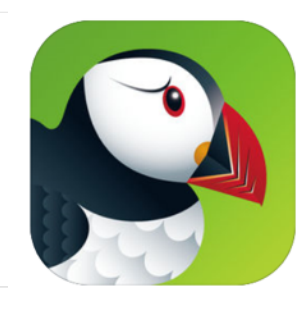

#### **Puffin Web Browser** 17+

CloudMosa, Inc.

#73 in Utilities **★★★**★ 3.3, 498 Ratings

Free

**App Store Preview** 

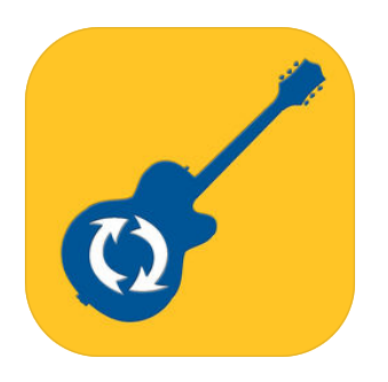

Waveband 4+ University of Victoria

Free · Offers In-App Purchases

# websites….

Ian Bean – online switch activities <https://www.ianbean.co.uk/category/switch-skills/> <https://www.ianbean.co.uk/senswitcher-goes-offline/> <https://www.ianbean.co.uk/senict-members-resource-portal/>

<http://www.spectronics.com.au/blog/resource/top-10-websites-for-online-switch-activities/>

<https://tarheelreader.org/> <https://tarheelgameplay.org/>

resources…

Paths to Literacy- <http://www.pathstoliteracy.org/>

Your Therapy Source - <https://www.yourtherapysource.com/freestuff.html>

<https://www.yourtherapysource.com/freestuffmore.html>

Accessible Chef-

<https://www.accessiblechef.com/>

## SET BC **SETdirect** Kits

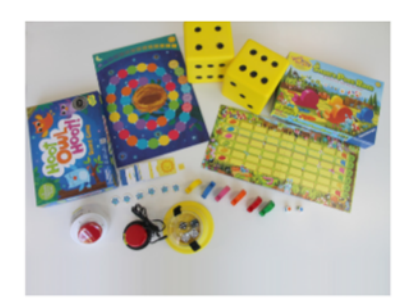

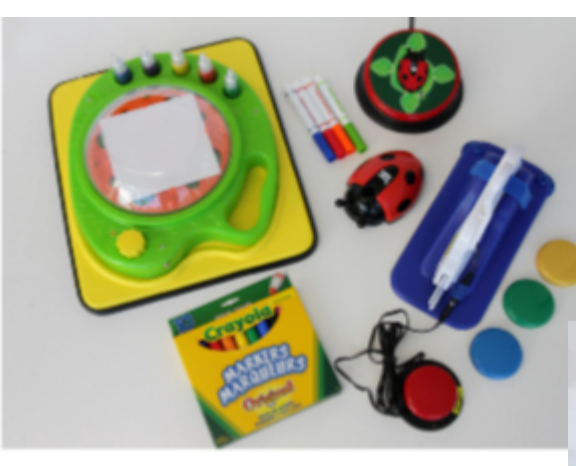

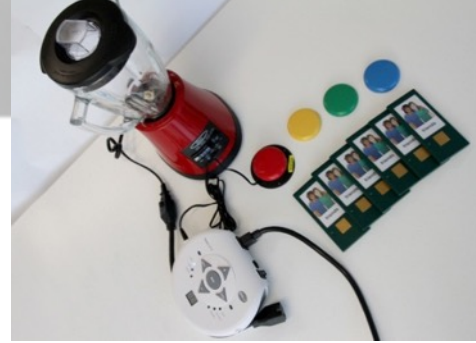

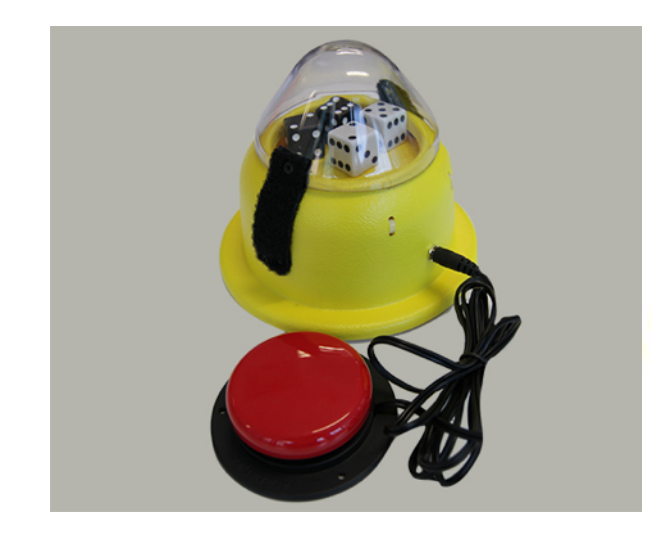

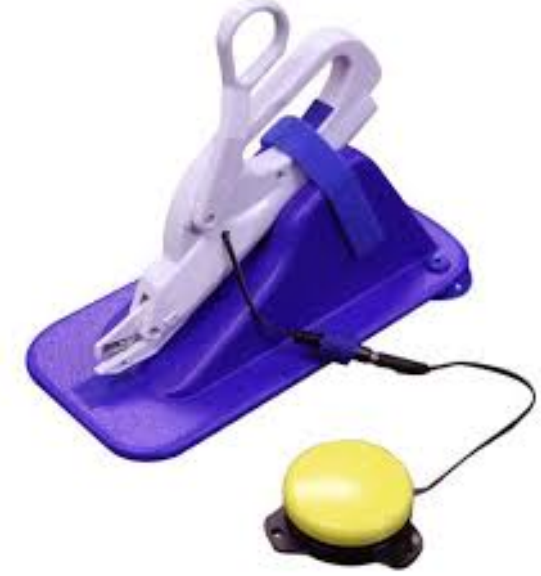

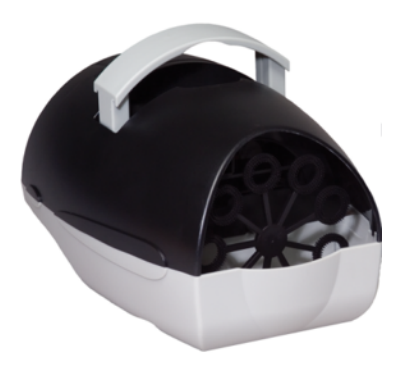